### プレイスメント・テスト受験要領

試験日時 2024 年 3 月 22 日(金)10:00~3 月 25 日(月)15:00 の間で受験のこと ※オンライン版 TOEIC(R) L&R IP テストを使用します。(個人での申込は不要です) ※上記の試験期間中に受験が必ず完了するよう、時間に余裕をもってログインしてください。 ※パソコンまたは iPad で受験してください。スマートフォン、Chromebook での受験はできません。 試験時間 60分 事前準備 使用予定のパソコンの OS で使えるブラウザを以下より確認し、受験環境を整えてください。 ※ パソコンはご自身でご用意いただき受験環境を整えてください。 WindowsOS で使えるブラウザ Google Chrome 最新版 | Microsoft Edge 最新版 MacOS で使えるブラウザ Google Chrome 最新版 | ファイン トラックス Safariは対応していません。 ※Mac OS パソコンに標準インストールされています。 注意 MacOS パソコンを使用する方は、必ず事前に Google Chrome のアプリケーションをダウンロードし、 デフォルトブラウザに設定してください。 (ダウンロードおよび設定方法) 「プレイスメント・テスト受験マニュアル」→p.10「よくあるご質問(FAQ)」→「※Mac のパソコンを ご使用の方は、以下の手順に従い、Google Chrome で受験してください。」より確認してください。

> <連絡先> プレイスメント・テスト実施担当 教育研究支援課 外国語教育支援係 TEL: 048-946-1906 平日 9:00~17:00 (3月21日 (木) を除く) 土曜 9:00~12:00

# *TOEIC* **® Listening & Reading IPテスト(オンライン)の**

## **テスト時間は1時間です。スコアは試験終了直後に表⽰されます。**

※マークシート方式で実施する*TOEIC*® Listening & Reading Test(公開テストおよびIPテスト)についてはテスト時間の変更はございません。 ※テスト画面上の名称は*TOEIC* ® Listening & Reading Test Multi-Stage Adaptive Versionになります。

### *TOEIC* **® Listening & Reading IPテスト(オンライン)の概要**

**+**

**45問/約25分間 5〜495点**

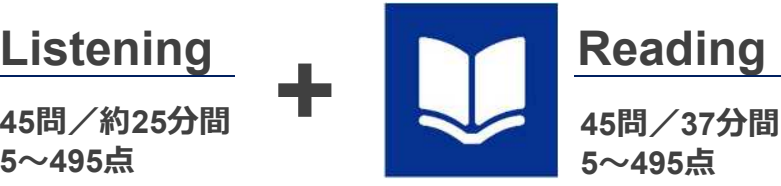

**90問/約1時間 10〜990点 (スコアは5点刻み)**

### **スコアの意味はマークシート方式と同じです**

※テスト結果にAbilities Measured (項目別正答率)は含まれません。

*TOEIC* ® Listening & Reading IPテスト(オンライン)では、CAT(Computer Adaptive Test)の仕組みを取り入れています。

#### ◆CAT (Computer Adaptive Test) とは

受験者の能⼒に合わせて、出題するテスト問題を変化させていく適応型のテストシステムです。CATでは、各受験者の能⼒に応じた難易度の 問題のみを用いて能力測定が行われます。そのため、一般的に、紙で実施されるテストよりも少ない問題数(=短時間)で受験者の能力 (スコア)を算出することが可能になります。

### *TOEIC* **® Listening & Reading IPテスト(オンライン)の問題構成**

*TOEIC* ® Listening & Reading IPテスト(オンライン)では、リスニング・リーディング各セクションについて、**UNIT ONE**で共通の問題セット (25問)が出題され、**UNIT TWO**で、UNIT ONEの正誤状況に応じて、受験者ごとに異なる問題セット(20問)が出題されます。

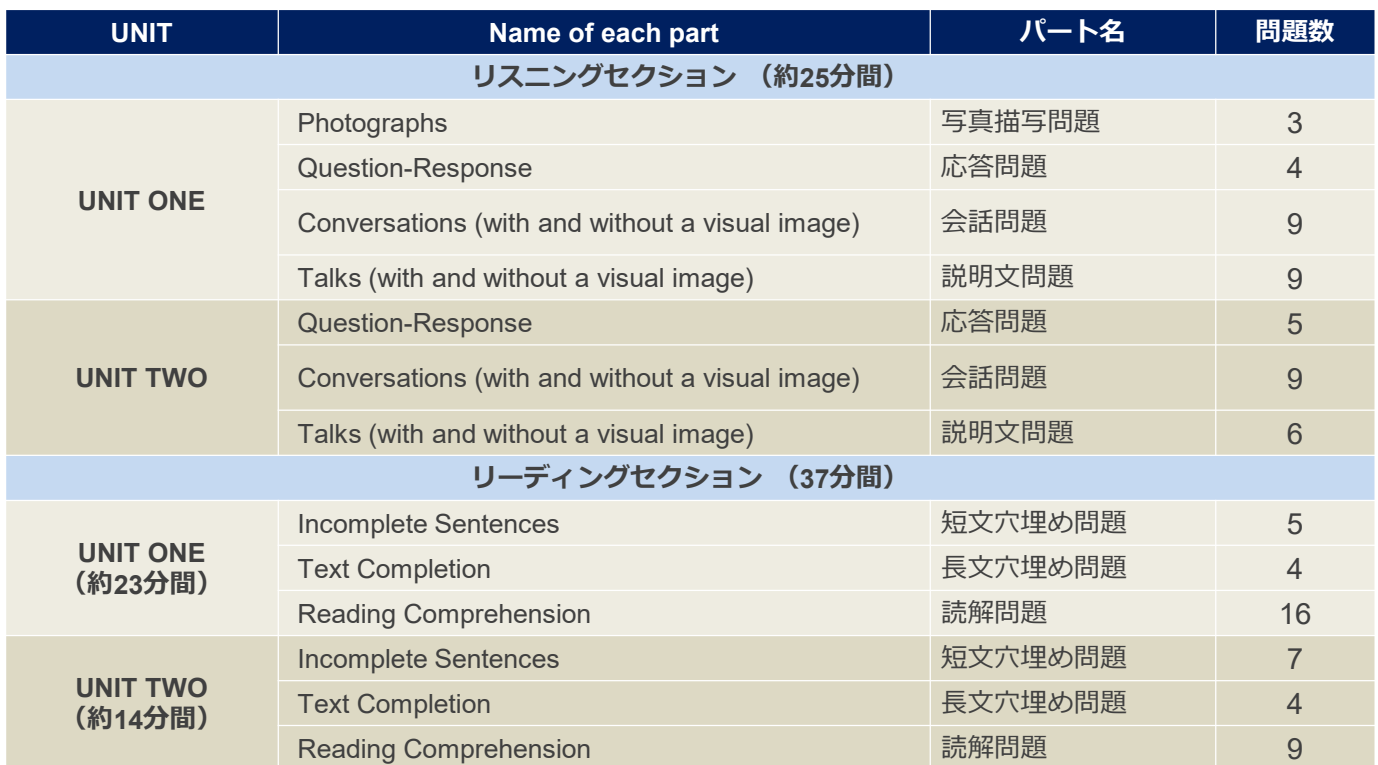

※同一名称パートの問題形式は同じです。

※UNIT ONEで時間が余った状態でUNIT TWOに進んでも、UNIT ONEの余り時間はUNIT TWOに繰り越されません。

※リーディングセクションでは、各UNITのテスト時間内であれば、一度解答した問題の確認・修正等が可能です。

ただし、UNIT TWOに進んだ後、UNIT ONEに戻ることはできません。

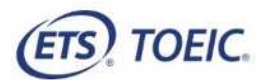

## **TOEIC ® プレイスメント・テスト(オンライン)受験のしおり(獨協大学用)**

#### **受験にあたっての注意事項**

- 1. 2024 年 3 月 22 日 (金) 10:00~3 月 25 日 (月) 15:00 の間で受験すること。※左記の試験期間中には受験が必ず完了するよう、時間に余裕をもって受験を開始 してください。
- 2. 音声を使用した問題が出題されますので、必要に応じてヘッドフォンやイヤホンをご準備ください。
- 3. 試験時間を満了したもの (タイマーのカウントダウンがゼロになったもの) および"Finish Test"を押下したものを試験終了とみなします。 ※スコア表示画面まで進まずにブラウザを閉じた場合、採点されませんのでご注意ください。
- 4. PC の動作環境について、以下の条件をご確認ください。なお、スマートフォンおよびシンクライアント端末での受験はできません。

※タブレット(iPad)でご受験される際は専用のアプリのインストールが必要です。

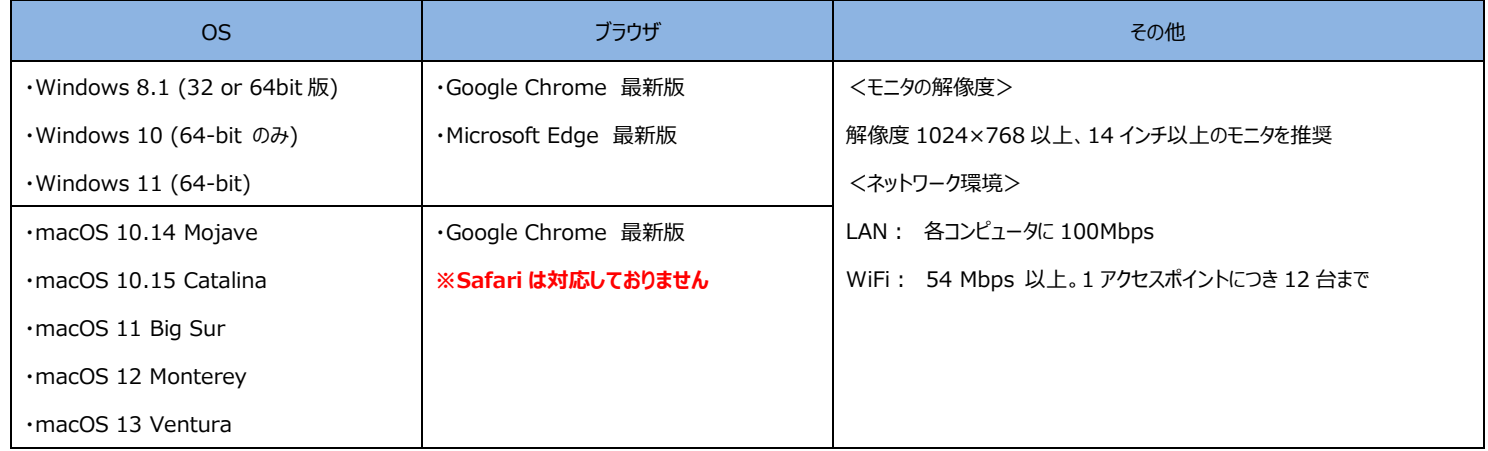

※Windows/Microsoft Edge, macOS/Google Chrome については、テスト開発元の ETS が指定する System Requirements には含まれておりませんが、IIBC が⾏った動作検証により問題なく動作することを確認しております。

5. TOEIC Listening & Reading IP テスト(オンライン)受験にあたっては「Authorization コード」が必要です。3月19日(火)中に出願時に登録したメールアドレス宛に Authorization コードを通知しますので、⼤切に保管してください。

- 6. 定期または緊急メンテナンスのため、受験できない場合がありますので、予めご了承ください。
- 7. テスト画面上の名称は TOEIC ® Listening & Reading Test Multi-Stage Adaptive Version になります。

#### **トラブル発生による中断、再開**

受験中に PC の不具合などトラブルが発生した場合は、一旦ブラウザを閉じて受験を中断してください。その後、受験を開始した手順と同様にサイトにアクセスし、Authorization コ ードを入力してログインすると、"Resume Test"ボタンが表示されます。 "Resume Test"ボタンを押下することで、中断したところからのテスト再開が可能です。

#### **禁⽌⾏為**

- 1. 第三者に Authorization Code を提供、譲渡、転売等を⾏う
- 2. 撮影、録画、録音、複写等を⾏う
- 3. 試験問題を漏洩させ、公開等を行う
- 4. 試験中に解答の援助を受ける等、不正受験を行う
- 5. 有害なプログラム等の送信を行う
- 6. 法令、公序良俗等に反する⾏為
- 7. その外、運営側に支障を与え、第三者の権利を不当に害する行為

不正⾏為が確認された場合にはスコアを無効とすることがあります。

#### **免責事項**

受験者側の機器、通信に起因する損害、また、TOEIC Listening & Reading IP テスト(オンライン)およびサイトに関する変更、停止、廃止に起因する損害について、運営側は ⼀切の責任を負いません。

#### **画⾯イメージ〜テスト開始までの流れ〜**

∢

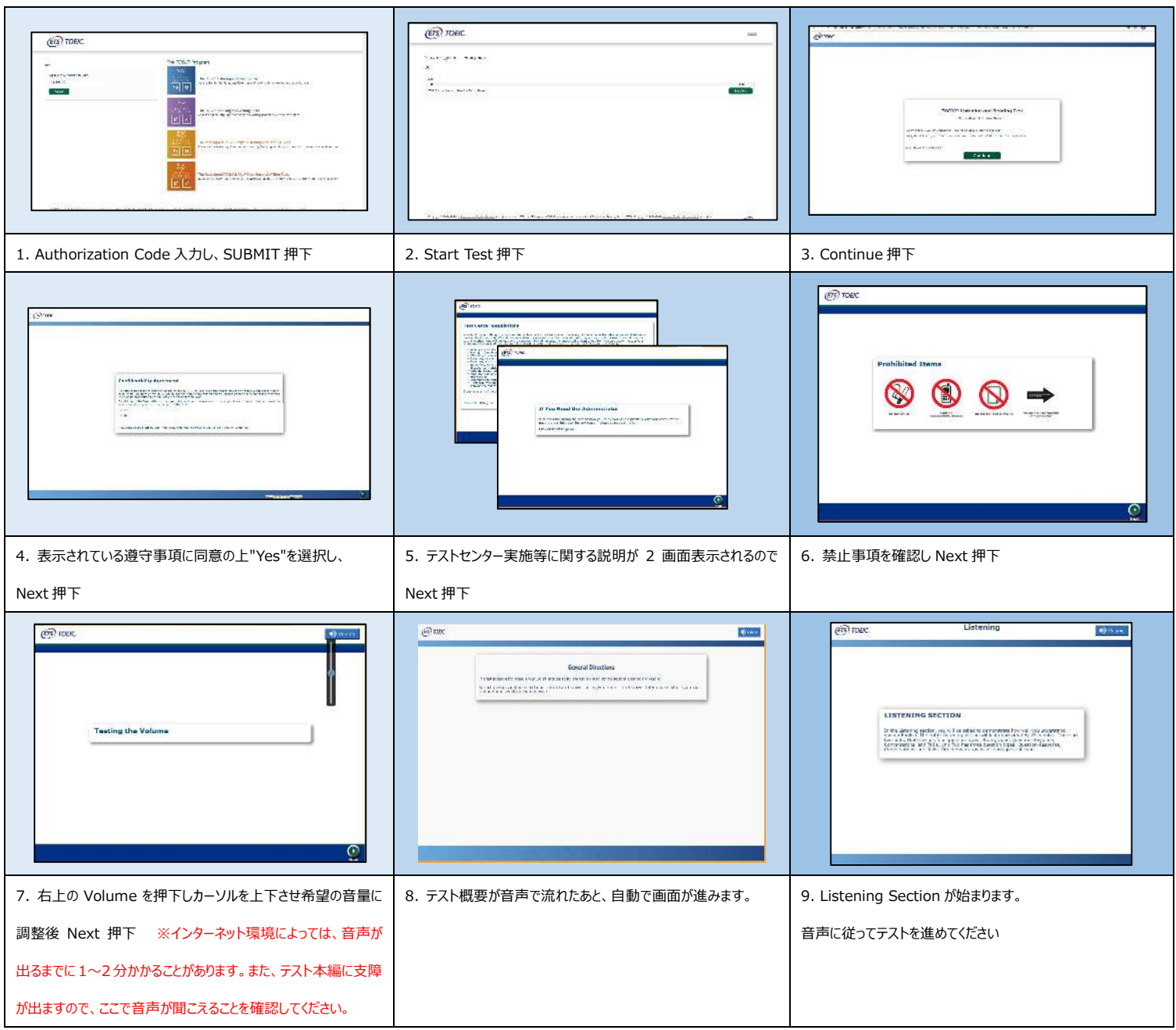

#### **Reading Section アイコン説明**

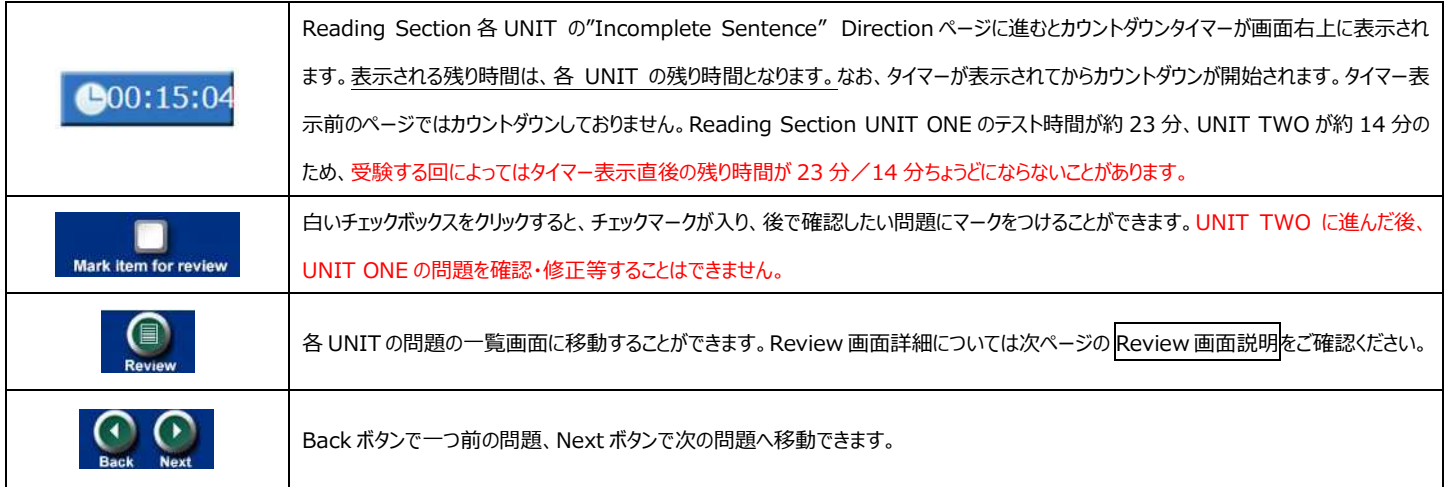

#### **Review 画⾯説明**

※Review 画面は UNIT ごとになります。UNIT TWO に進んだ後、UNIT ONE の問題を確認・修正等することはできません。

※UNIT ONE で時間が余った状態で UNIT TWO に進んでも、UNIT ONE の余り時間は UNIT TWO に繰り越されません。

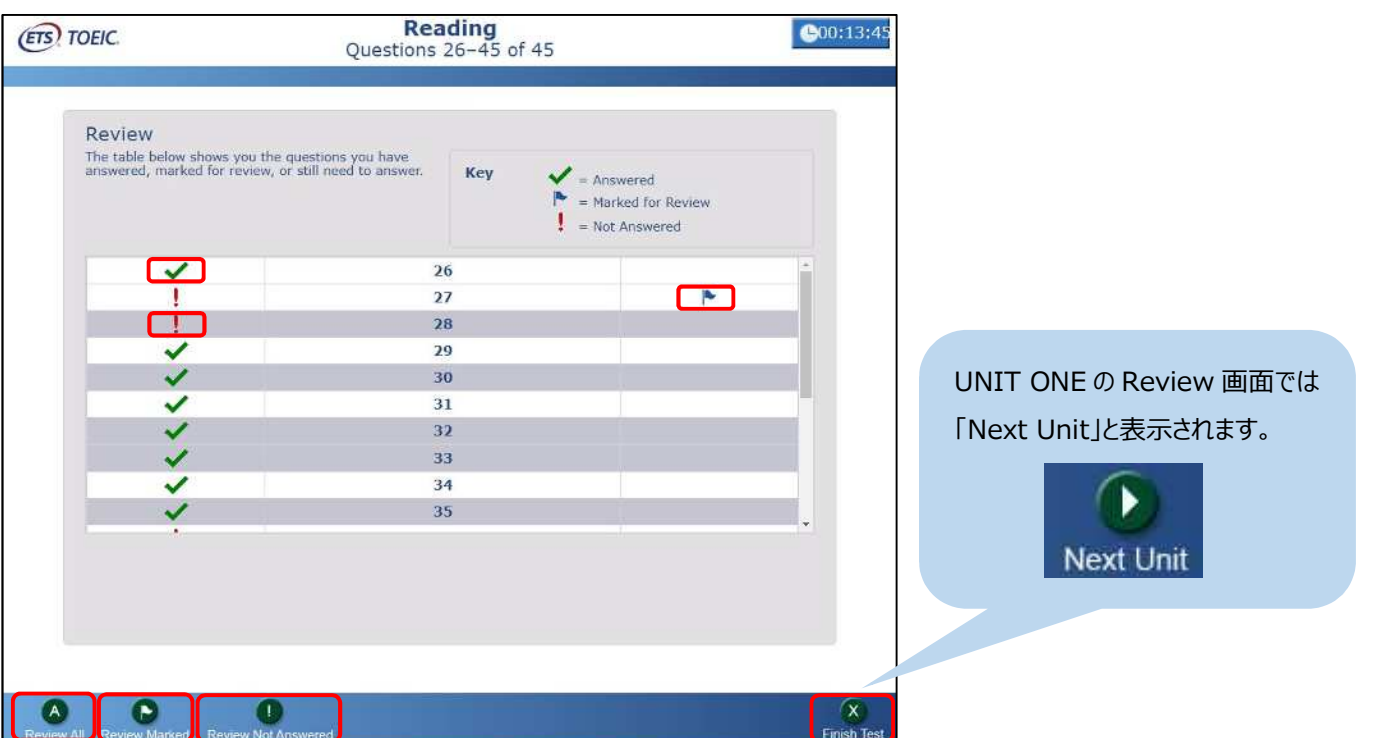

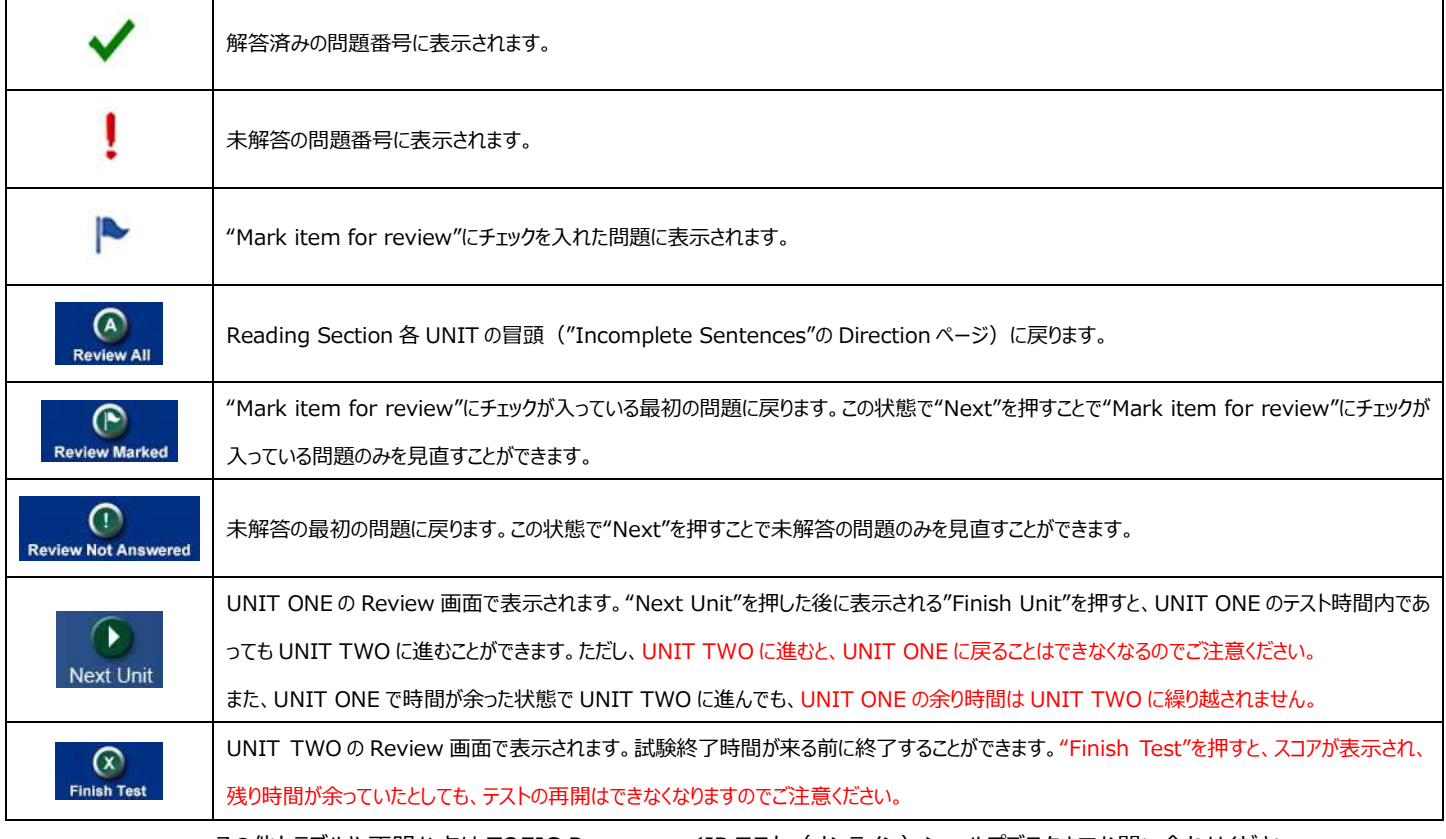

その他トラブルや不明な点は TOEIC Program <IP テスト(オンライン)>ヘルプデスクまでお問い合わせください

お問い合わせ先: TOEIC Program <IP テスト (オンライン) >ヘルプデスク

TEL: 03-5521-5912

平⽇︓10 時〜17 時/**ただし、3 月 23 日(土)・24 日(日)は 10 時〜16 時の期間で問合せ対応しております。**

利用規約 プライバシーポリ

プレイスメント・テスト オンライン受験マニュアル

①3⽉19⽇(火)中に出願時に登録したメールアドレス宛にTOEICオンラインテ スト [ip-online@iibc-global.org](mailto:ip-online@iibc-global.org) からメールが届く。

- 件名: 【受験者情報登録完了通知】TOEIC Listening & Reading IPテスト (オンライン)
- ※メールが届かない場合は、獨協大学 教育研究支援課 外国語教育支援係 (TEL︓048-946-1906)までお電話ください。
- (受付時間 平⽇︓9:00〜17:00(3⽉21⽇(⽊)を除く) 十曜:9:00 $\sim$ 12:00)

②自分のAuthorization Codeの確認及びパスワードルールを理解し、メール に記載のあるURLへ、インターネットに接続したパソコンからアクセスする。

※MacのパソコンでSafariを使用しアクセスした場合等は、動作環境外のため、 以下のようなポップアップが表れます。正しく受験ができませんので、 画面の案内に従い、動作環境内のブラウザで受験してください。

#### **↓動作環境外のブラウザでアクセスした場合の画面表示**

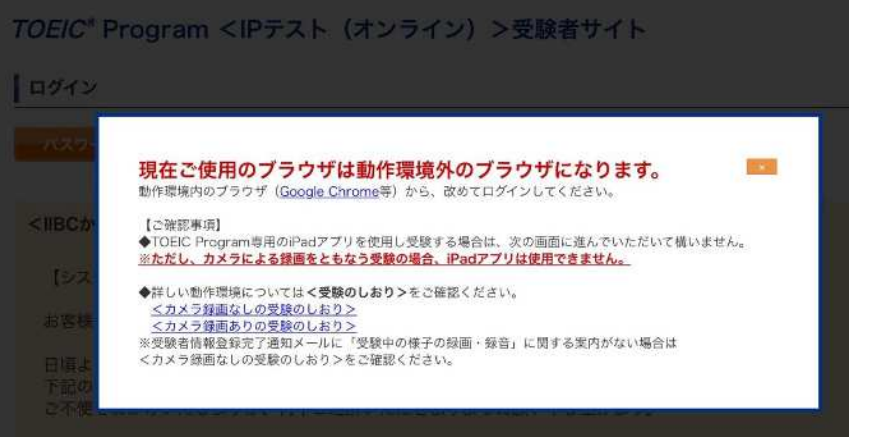

3) Authorization Codeとパスワードを入力してログインを押す。

#### $(ETS) TOEIC$ **↓正しい動作環境でアクセスした場合の画面表⽰**

#### TOEIC<sup>®</sup> Program <IPテスト(オンライン) > 受験者サイト

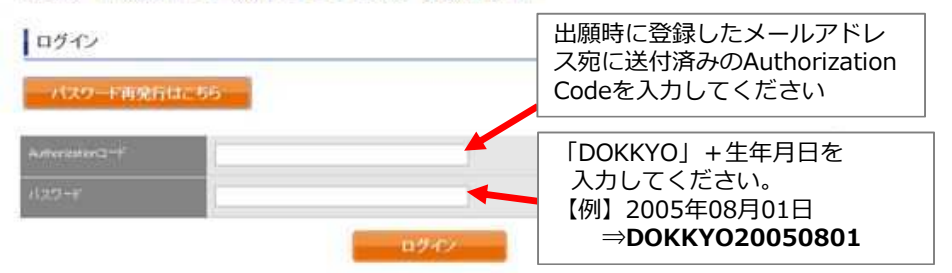

#### **※この画面に「IIBCからのお知らせ」との記載がある場合があります。 その場合は必ず内容を確認してください。**

#### DEID Listening & Reading Test **Bun** OTL-ROOSEX4 **BANDA サルライドーム** スト実施開始日 RELEGISCO 2022年3月17日 **WallAben** 2022年3月17日 登録情報 日間 太郎 SON SON **VOID RALITARY**  $51$  $3000001815$  $+1200$ NonoRibe-clobaton **ENGY** TLS-01284507 **※試験期間前にログインした場合、「登録情報修正」ボタンのみ表⽰されます。 「アンケート回答/試験実施」ボタンは試験期間に入ってから表⽰されます。**

#### ④登録情報確認画面に切替るが、変更せず「アンケート回答/試験実施」に進む。

#### ⑤属性アンケートに答える。(アンケート内の「属性」の回答は不要です。 )

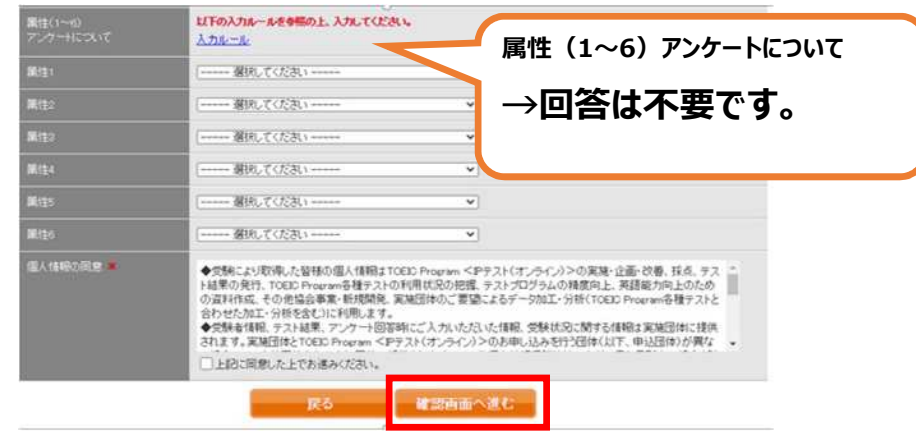

⑥「アンケート確認画面」の入⼒画面を確認。 (以下画像は一部分のみ抜粋) 問題なければ「回答完了」、修正が必要なら「内容修正」を押す。

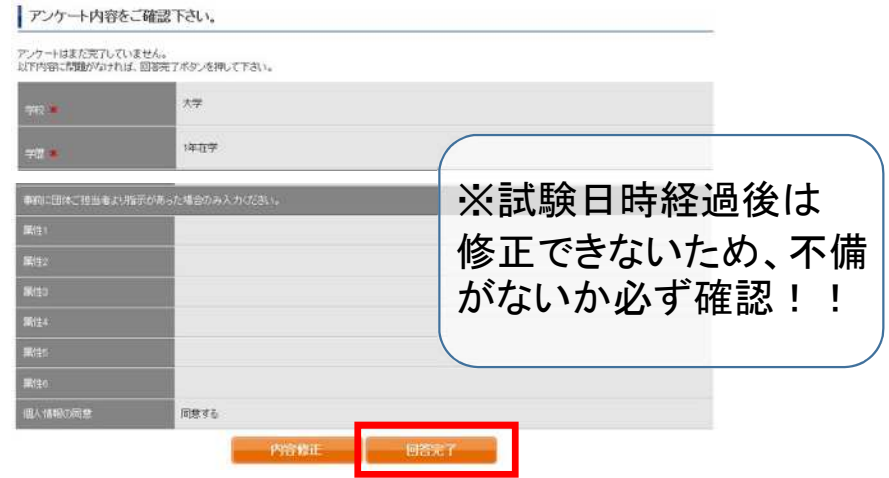

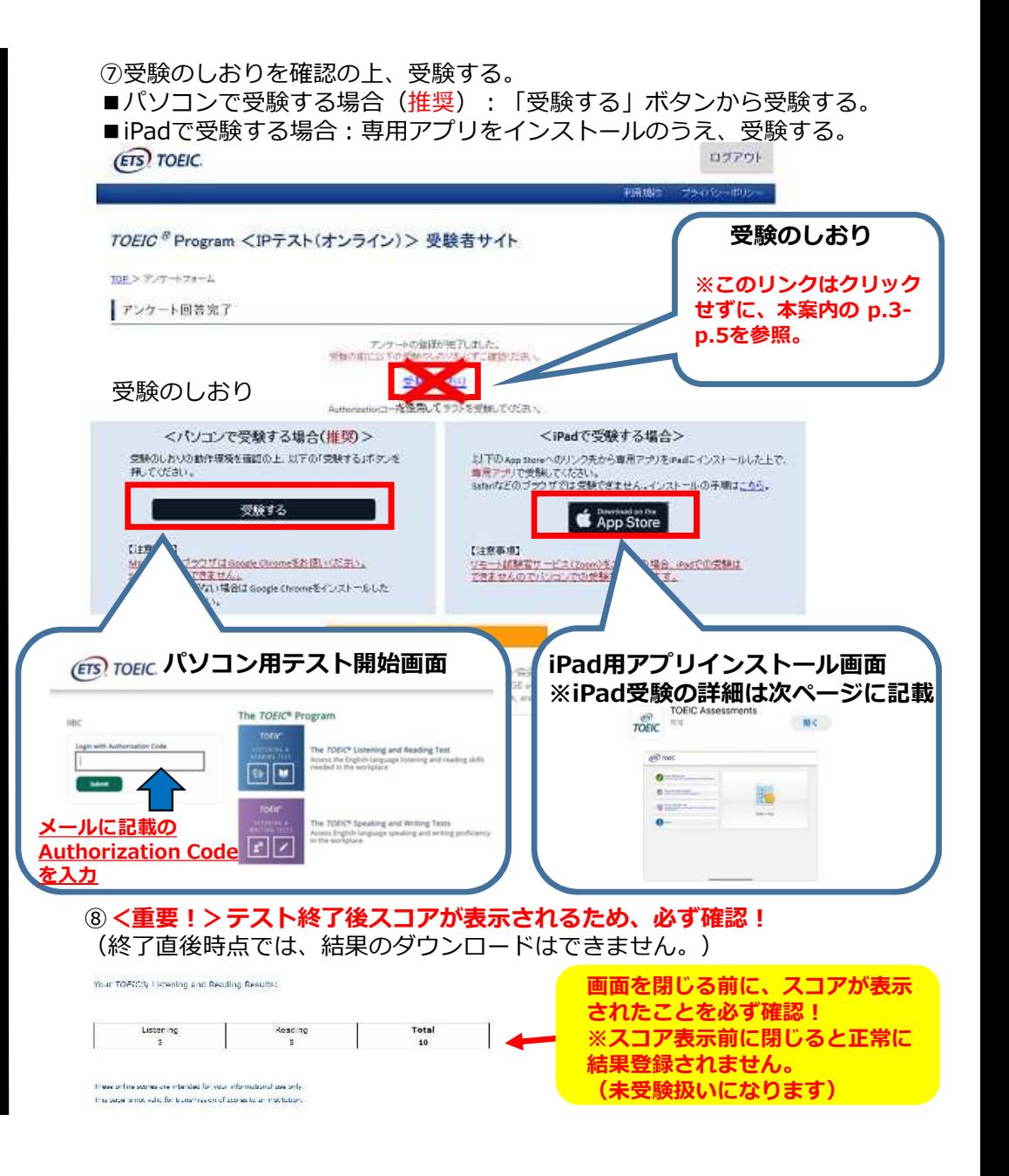

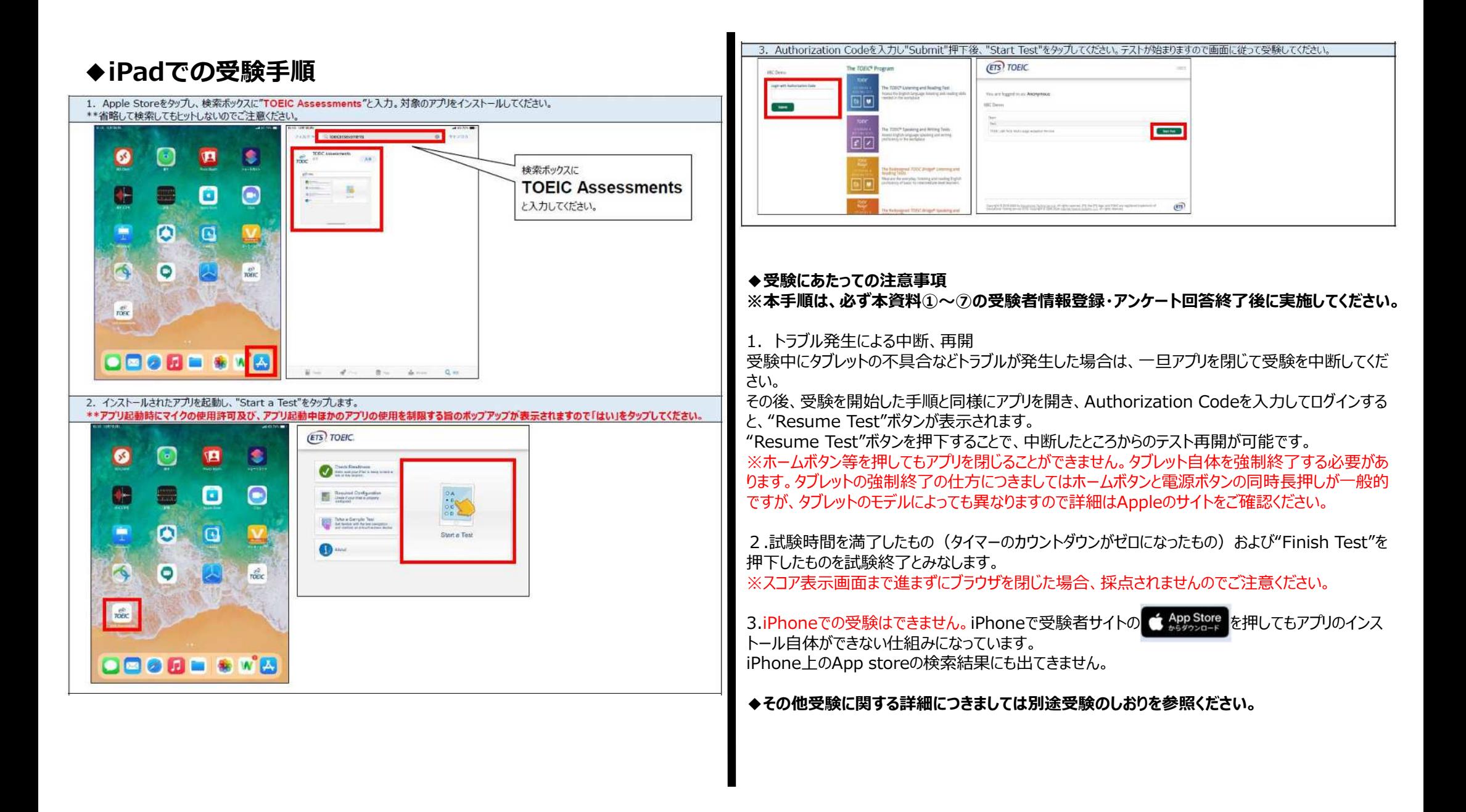

 $300$ 

250 TOTAL NORTH

550

.<br>Joan Louis Maunicine.<br>Kont, Louis Marketta Mauricine. ● 単に生まれます。または特に上がりから、<br>こしい目的のアルギーの中間は無いにすいましたものであり。<br>● 中によってのもこ形では特にかいこうになると、

Ministryan, UTF 03

---------------URBEST MILES COUNTERS AND NOTES

ALCOHOL - BRUNANSKIA

model and

*VELLENCHE* 

.<br>...

### **試験期間終了後の結果確認方法**

①テスト結果取得通知メールを確認してください。

※テスト結果取得通知メールは、受験日の翌日朝10:00に配信されます。 **テスト受験直後に結果ダウンロードはできませんので、テスト結果取得通知メール をお待ちください。**

国際 太郎様

TOEIC Listening & Reading IPテスト (オンライン) (申込番号OTLR000XXX) につきまして、 テスト結果のダウンロードが可能となりましたのでご連絡申し上げます。

■ 実施内容

Authorization<sub>J</sub>-F: XXXXXXX 受験期間: 20XX年XX月XX日~20XX年XX月XX日

※ログイン時に必要なパスワードはテスト実施前にご自身で設定いただいたものです。 パスワードをお忘れの方は下記URLよりAuthorizationコードを入力してパスワード再発行手続きをしてください。

URL: https://area18.smp.ne.jp/area/p/nasj9mfqbk0qhlgm2/hikAfc/login.html

**URLをクリック**

■ テスト結果の確認手続きについて

●テスト結果確認関始日 20XX年XX月XX日 15時XX分XX秒

TOEIC Listening & Reading IPテスト (オンライン) 受験者サイトへ ログインをして、テスト結果をご確認ください。

【テスト結果確認方法】

1.TOEIC Listening & Reading IPテスト (オンライン)受験者サイト (https://area18.smp.ne.jp/area/p/nasj9mfqbk0qhlgm2/hikAfc/login.html )にアクセス 2.Authorizationコードとご自身で設定したパスワードでサイトへログイン

3.【テスト結果確認】をクリック

<ダウンロード可能期間について>

上記テスト結果確認開始日より、翌月末までダウンロードが可能です。

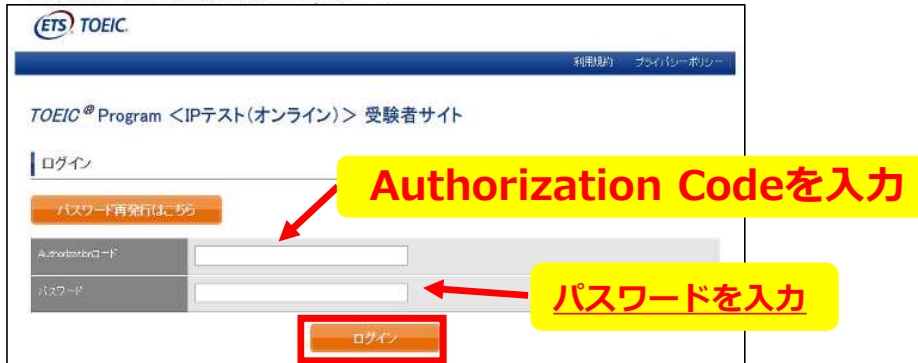

#### ②テスト結果確認を押す。

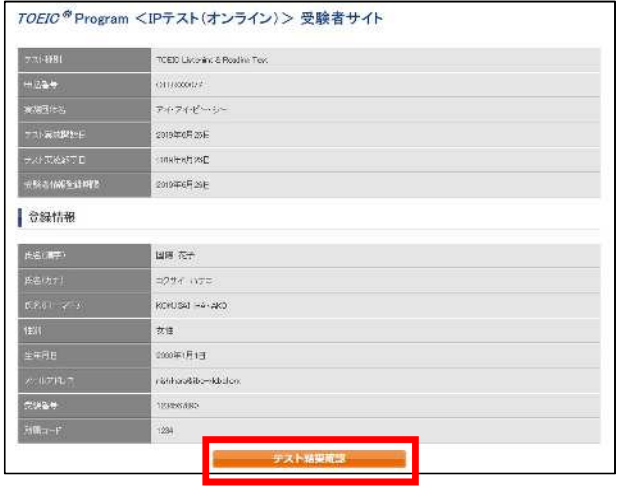

#### ③テスト結果印刷を押すと、右側のPDFが表示され、**ファイルの保存や印刷ができます。 ※確認期間は2024年4⽉末までですので注意してください。 ※期間を過ぎるとファイルの保存や印刷ができなくなります。**

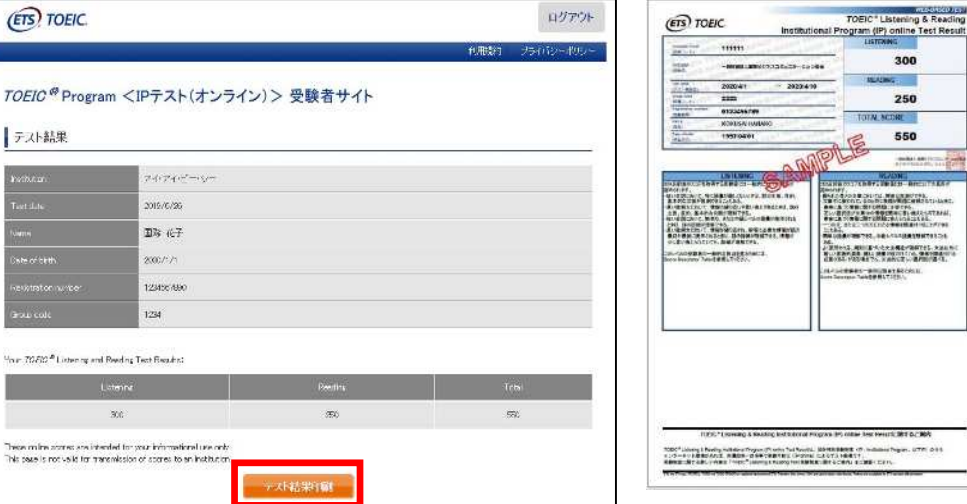

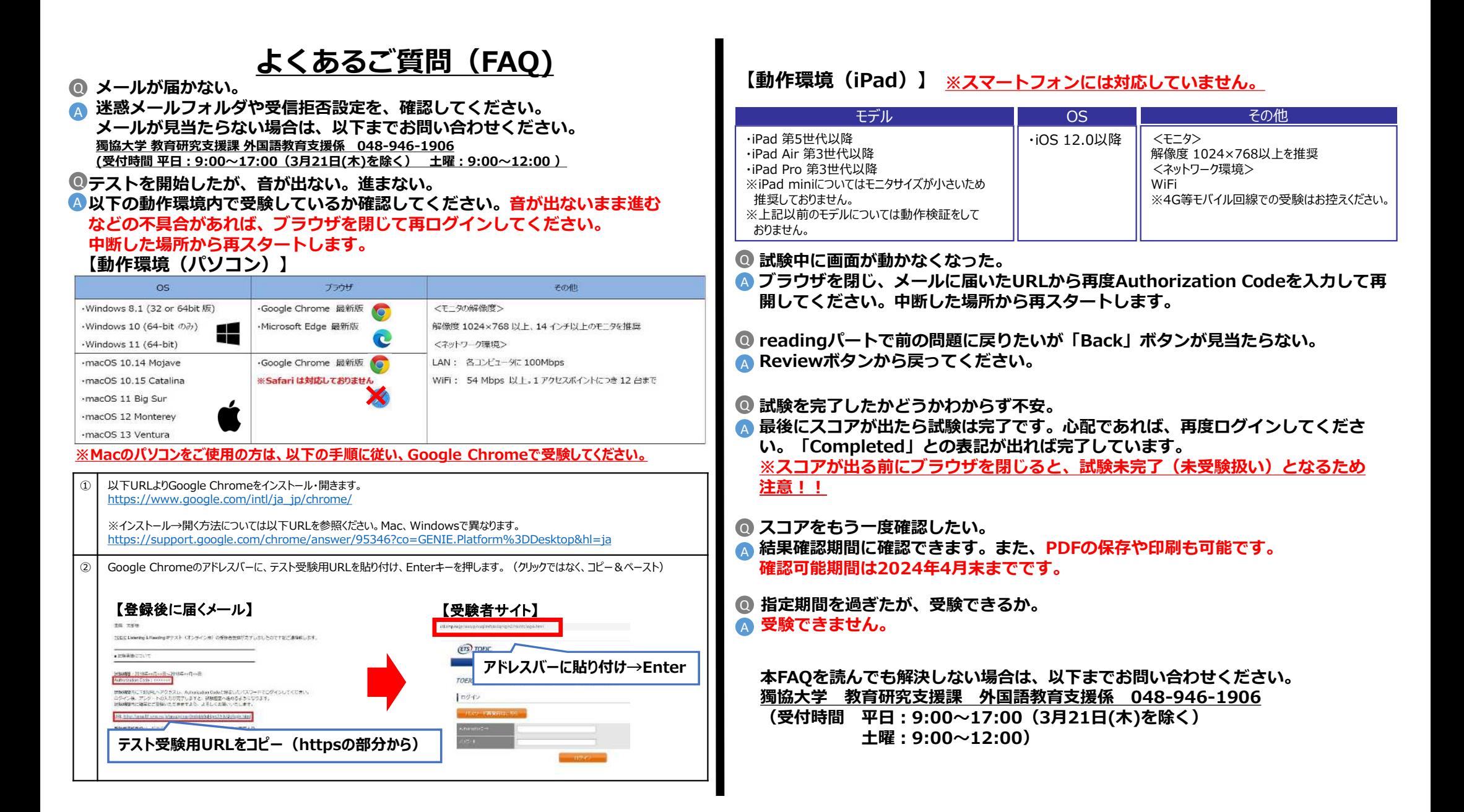

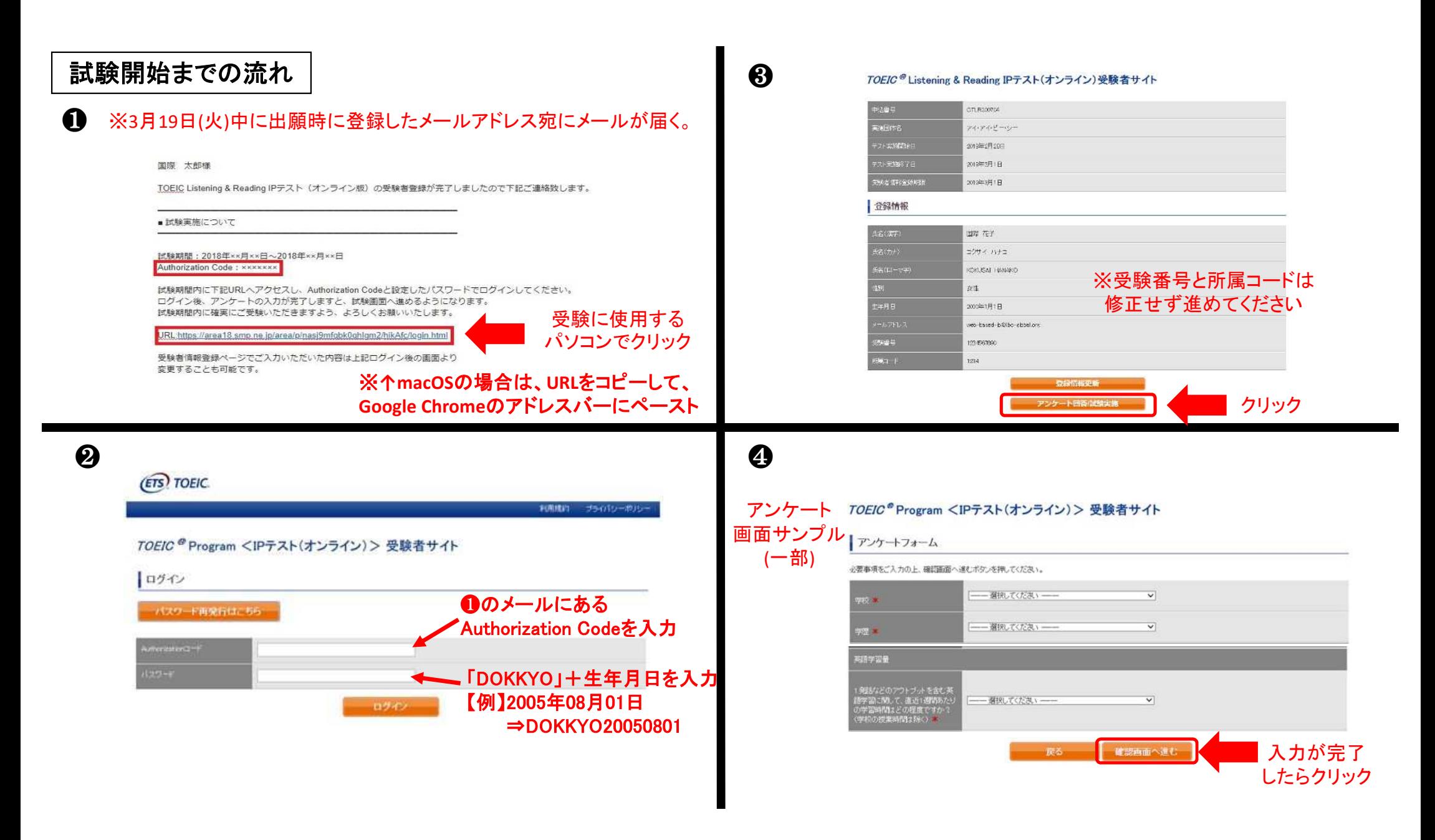

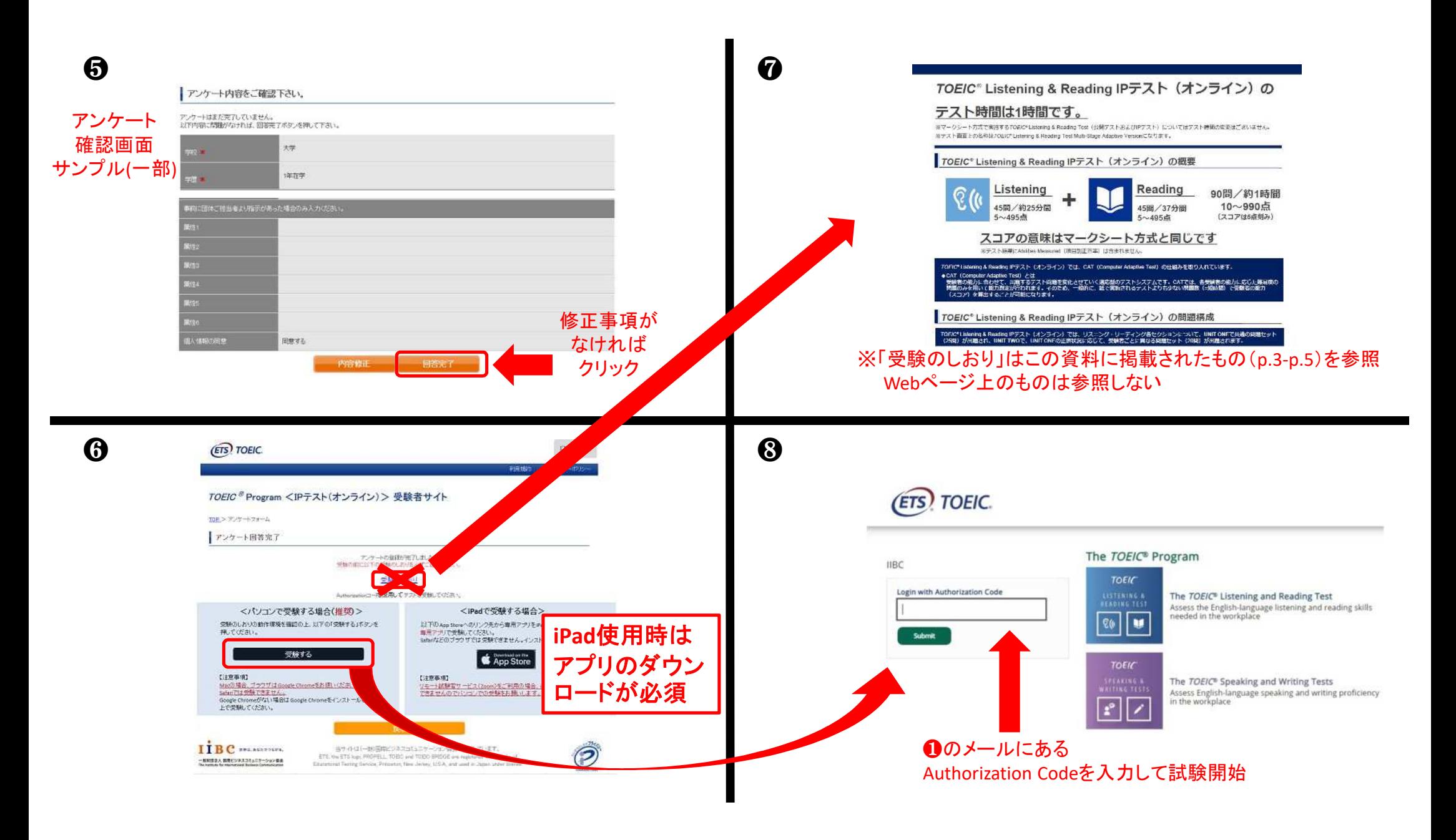

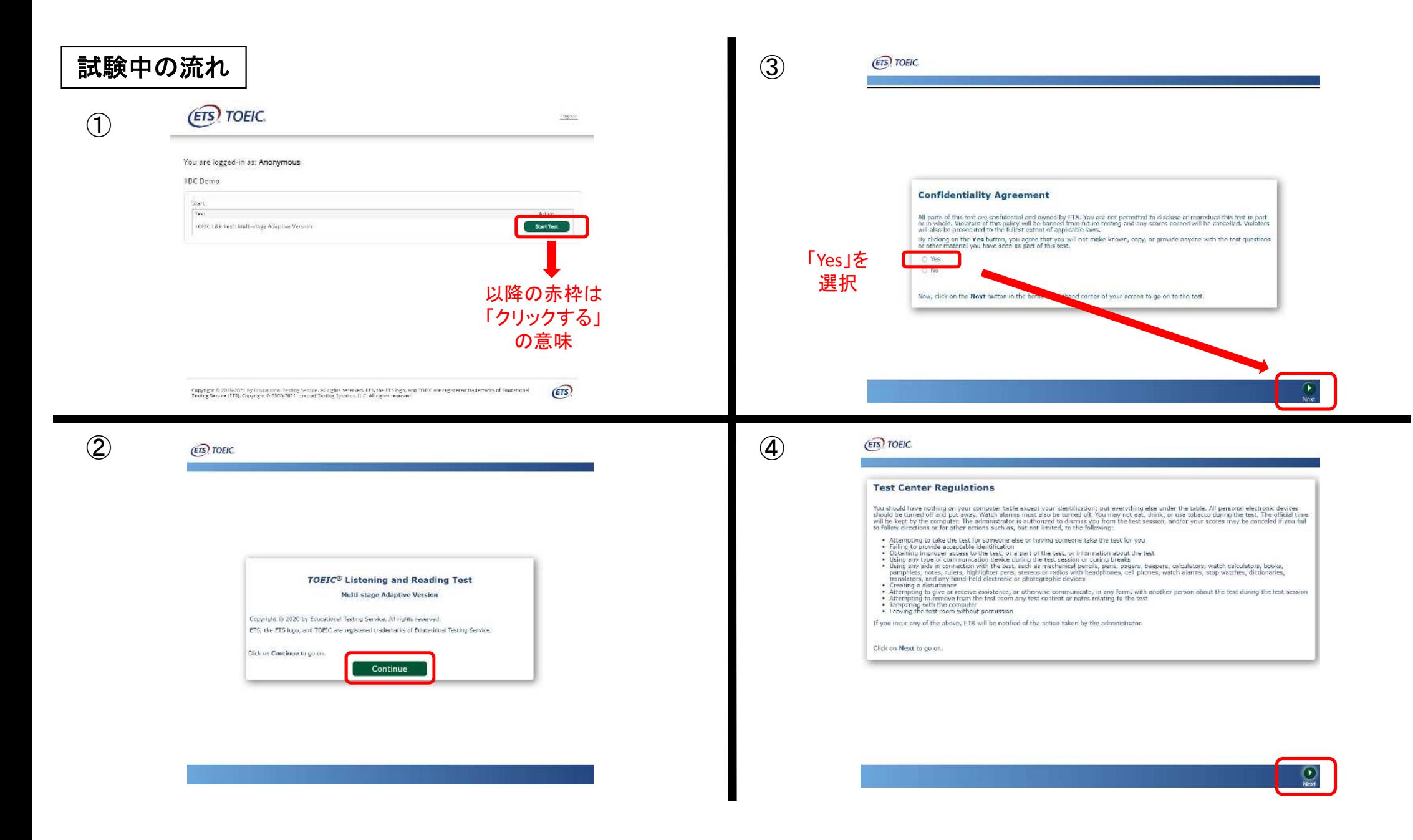

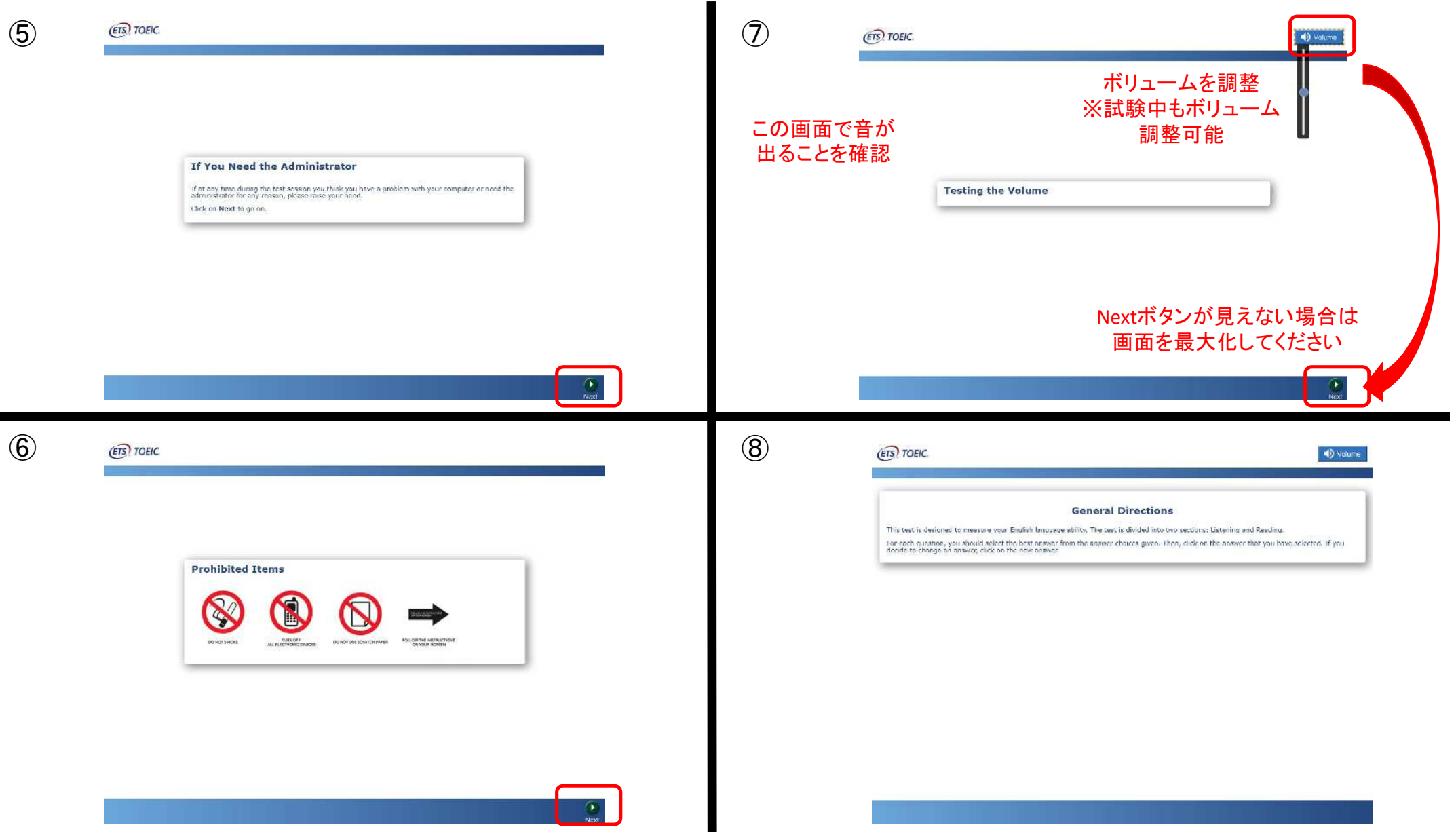

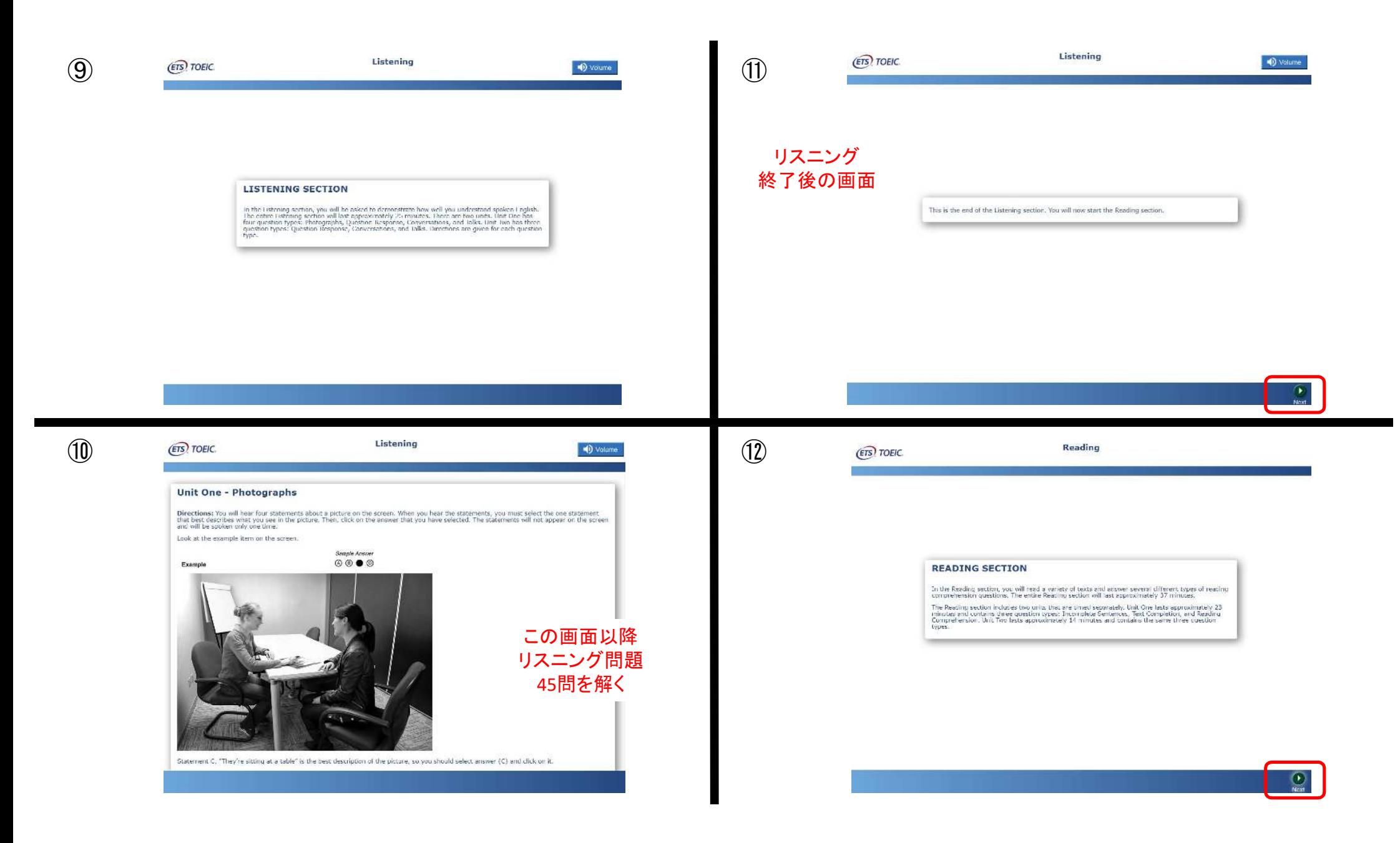

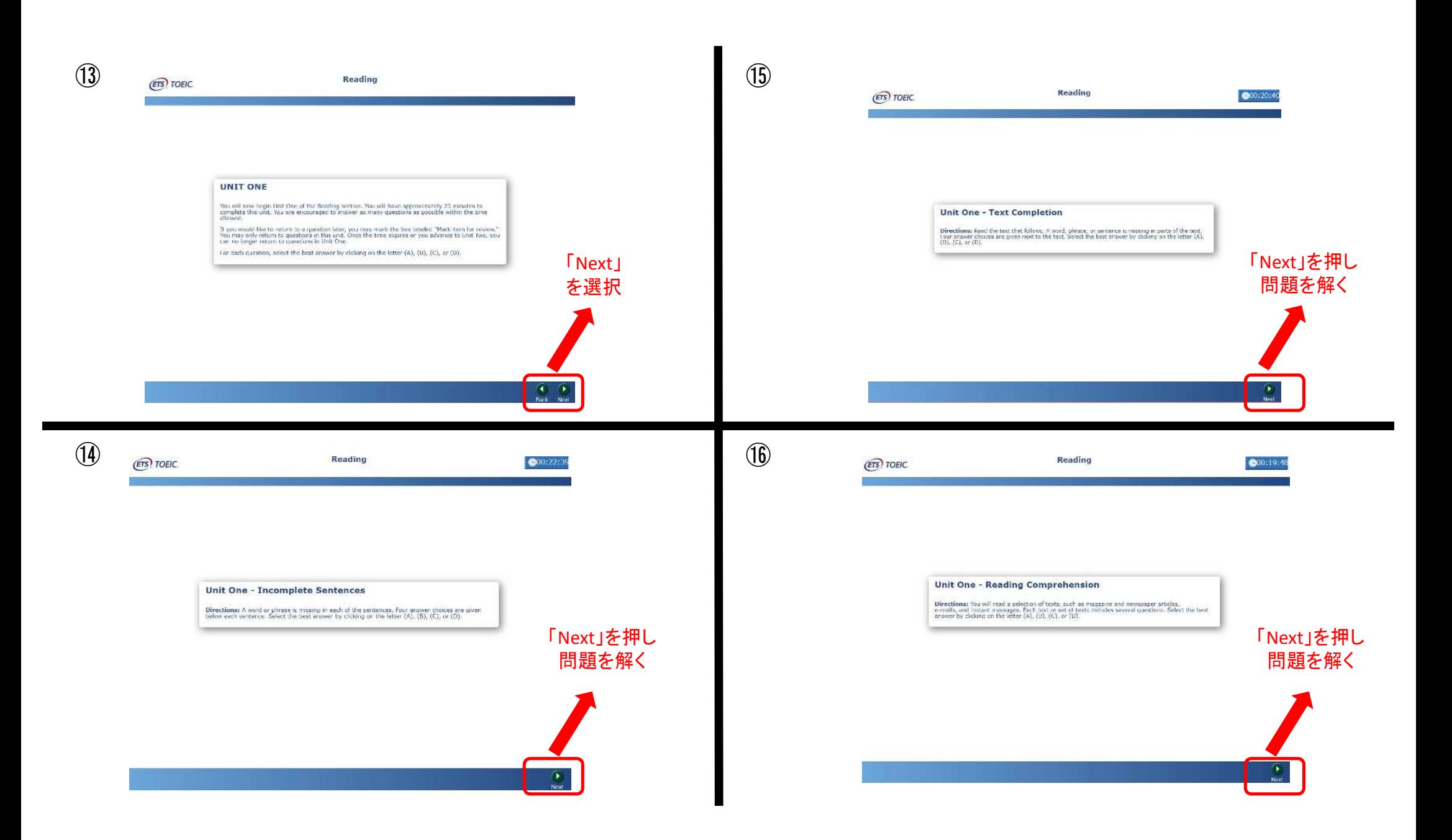

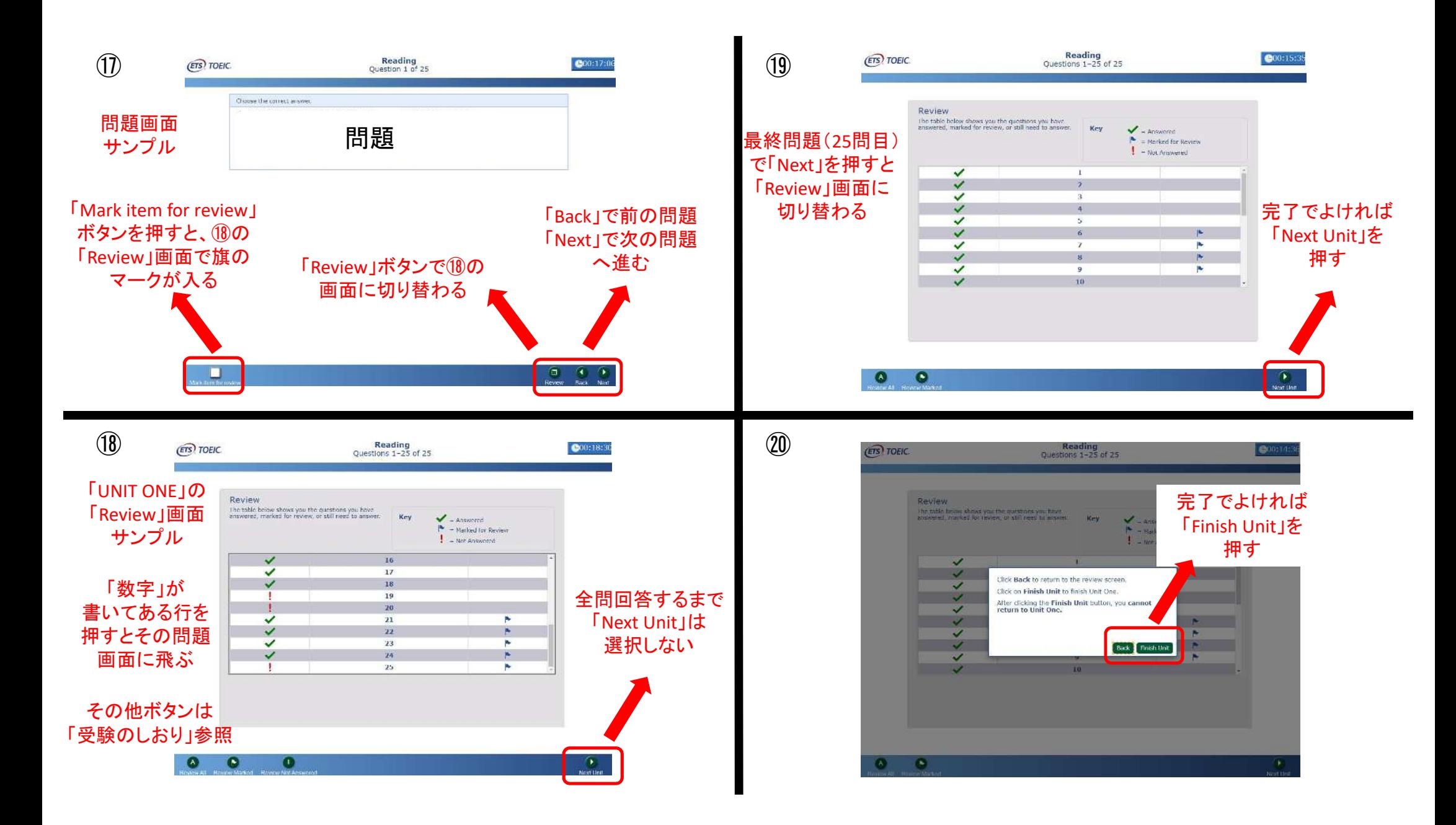

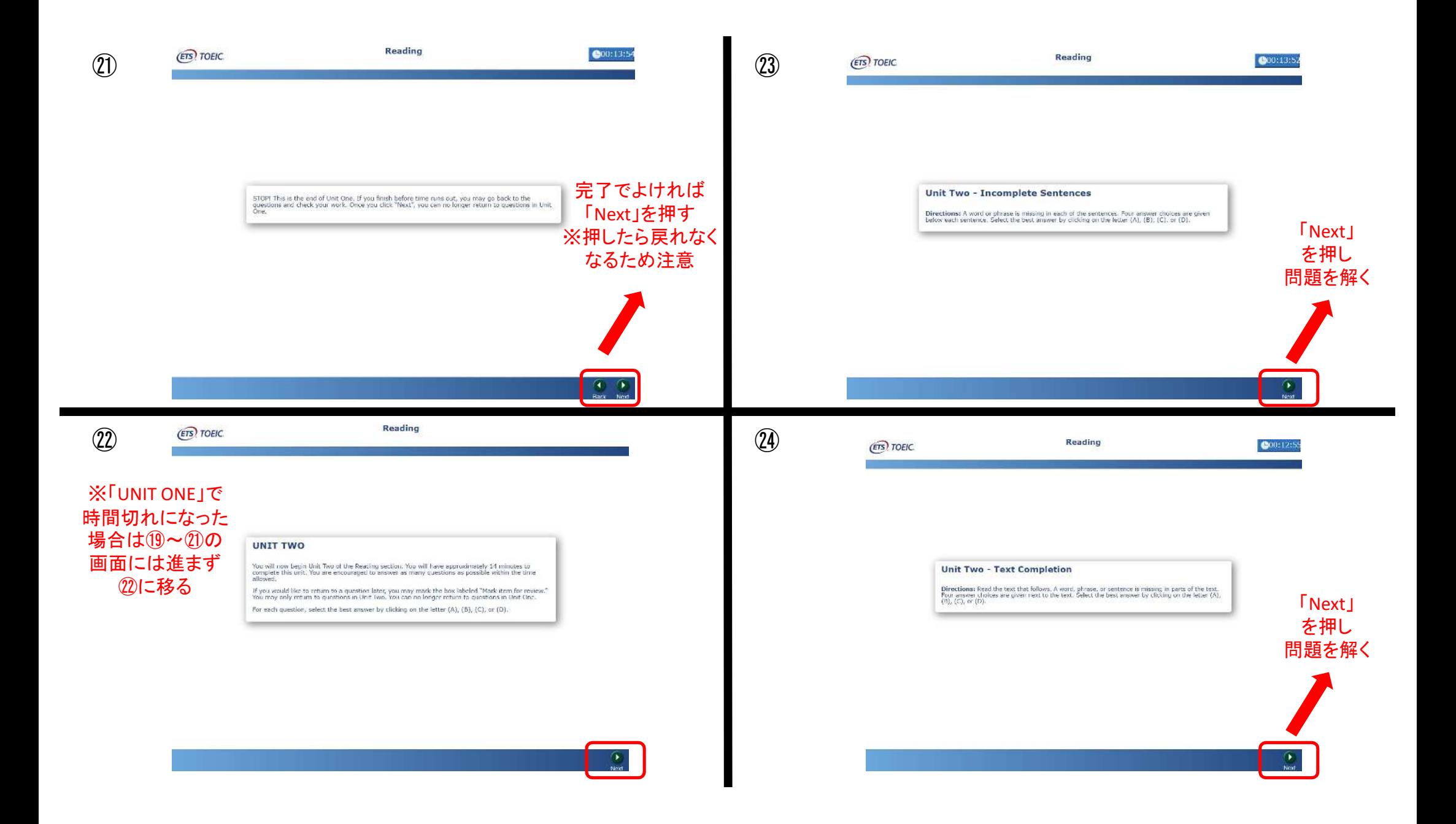

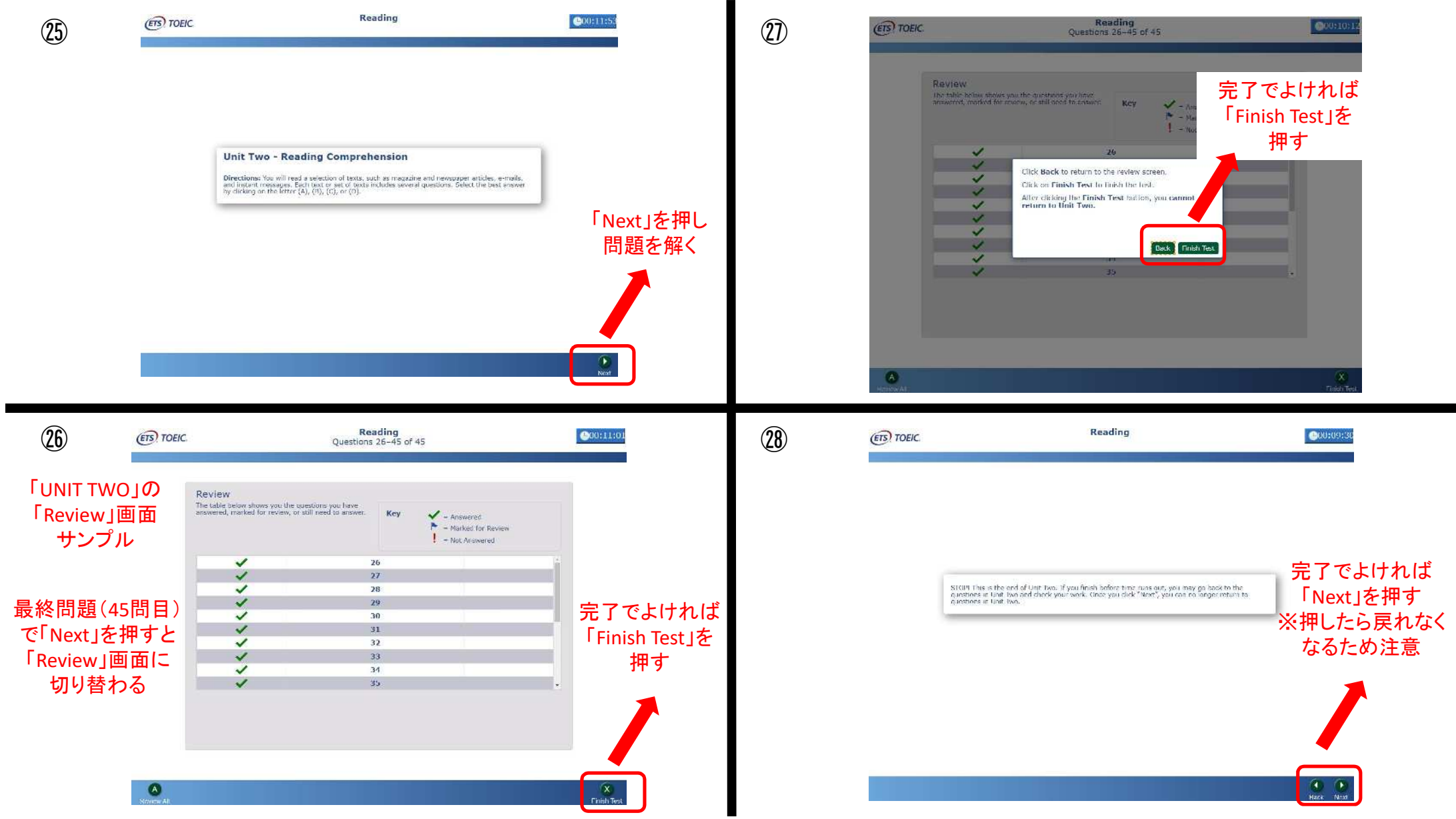

![](_page_19_Picture_65.jpeg)